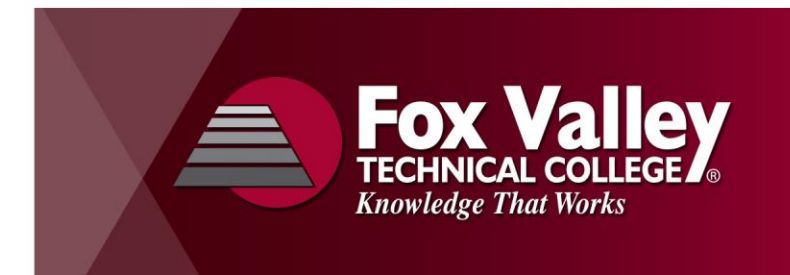

**Technology Tips for High School Dual Credit Instructors**

## **What is my user name (or User ID)?**

- Your user name is a combination of the letters "ext" (stands for external) & eight characters of your last name.
- For example, John Van Handel might use: ext.vanhande for his user name.
- FVTC assigns your User Id after you have submitted a new Dual Credit course request.

#### **What is my password? How do I set it?**

- Currently, you need to **call the FVTC Helpdesk** to set your password: **920-735-5644**.
- We are working on future functionality to let you reset your own password via the web.

## **How do I find where to go for stuff for FVTC?**

- Go to our main website: **www.fvtc.edu**.
- Click on the **Staff Login** link in the top right corner.
- Under that you'll see links for **MyFVTC Account** and for **Blackboard**.

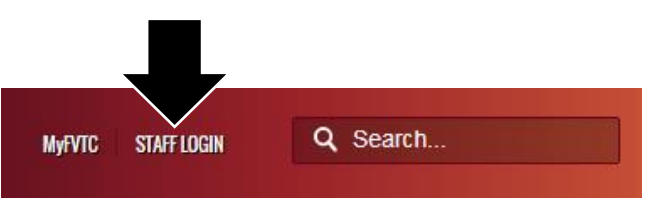

## **What is MyFVTC Account?**

- **MyFVTC Account** is mostly used by you to enter grades in our system.
- You can also check your class rosters to make sure your students are registered.
- You sign in with your user name and password (see above).

### **What is Blackboard?**

- **Blackboard** is our online learning system, where class content is stored (not all classes have access).
- It is similar to PowerSchool or Infinite Campus which you may have at your district.
- You sign in with your user name and password (see above).

## **How do my students find their FVTC ID and reset their password?**

- If your student does **NOT know** his/her student id or password:
	- o Go to **MyFVTC** (www.fvtc.edu/myfvtcaccount)
	- o Select "**Forgot ID?"** or **"Forgot Password?"** to use the account look-up and/or password reset tool.
- If your student can't access the phone number or email listed: **Call Help Desk: 920-735-5644**

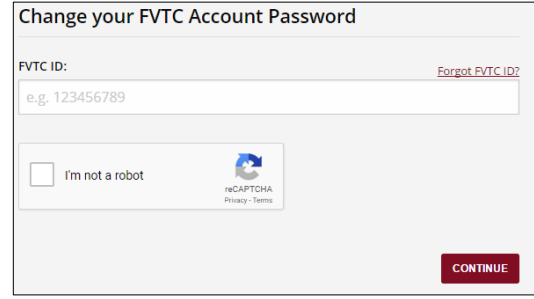

# **Key Numbers**

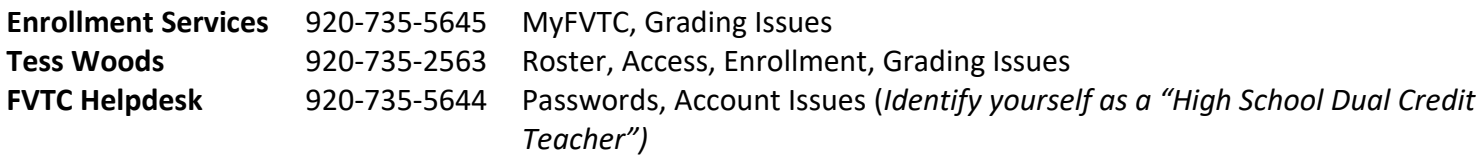

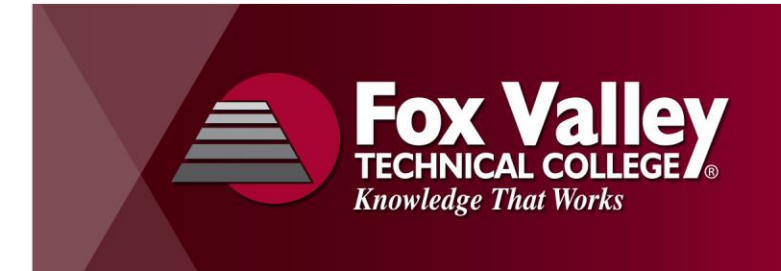

#### **How do I enter grades?**

- Go to **www.fvtc.edu/myfvtc**. Click on **MyFVTC Account** and log in with your user name and password.
- Click on the **Faculty Center** tile, then click on **My Schedule** folder.

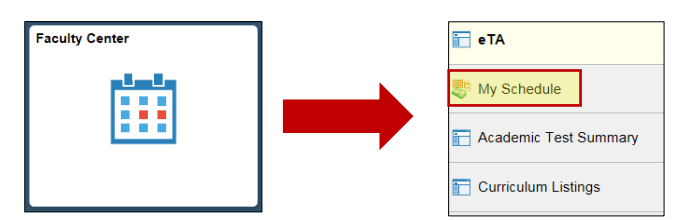

Look for the **Grade Roster** icon. NOTE: That is a legend at the top! **Use the icons on the left side of the page**.

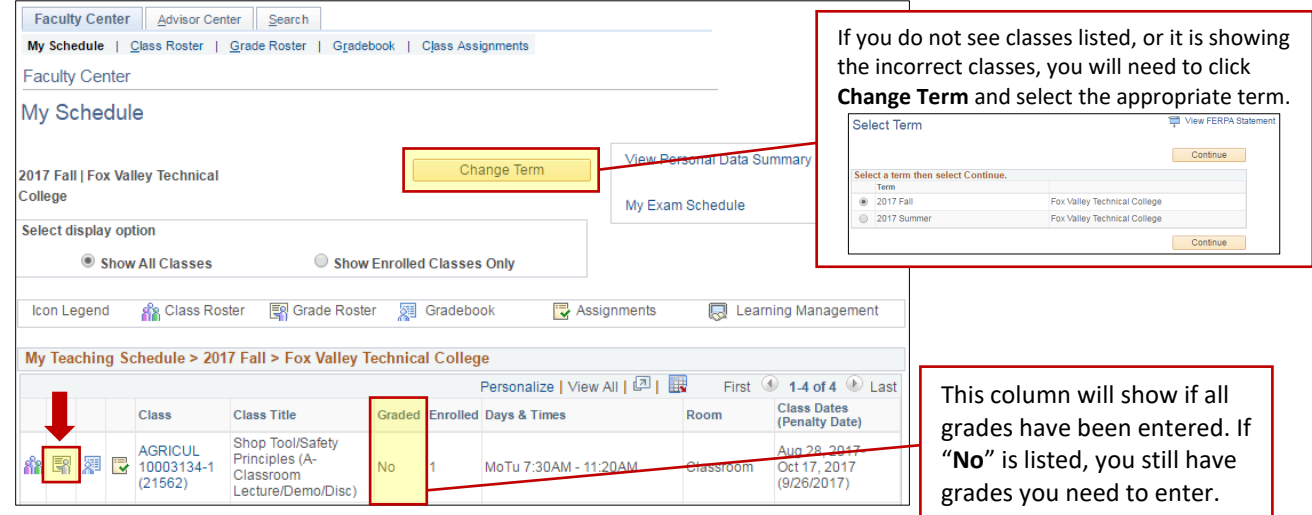

Enter the grade for the student under the **Roster Grade column** heading.

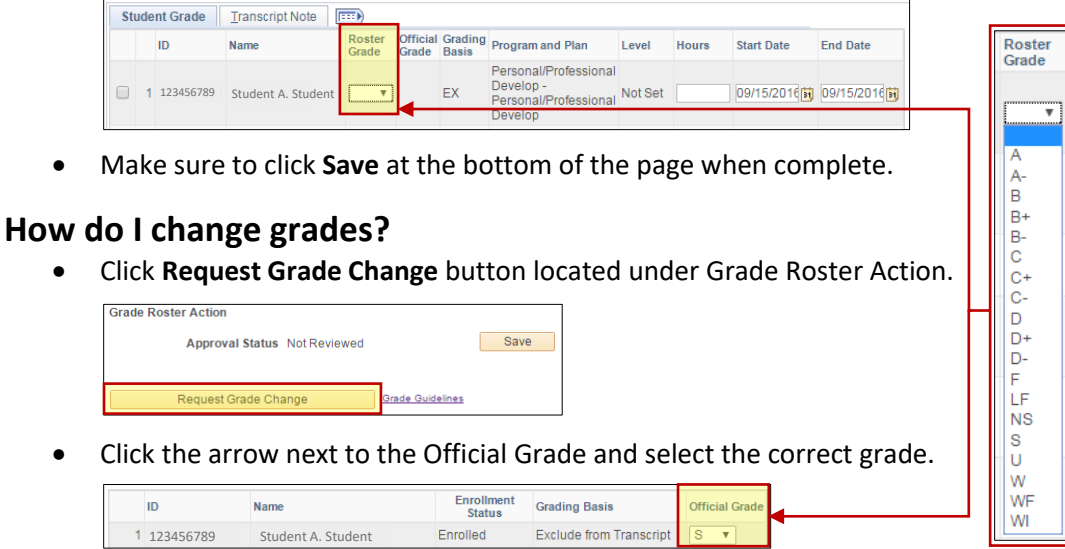

 Click **Submit** if you've made a grade change or click **Return to Grade Roster** if you did not. Click **Save** if you made a grade change.